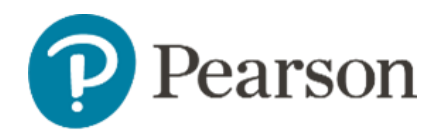

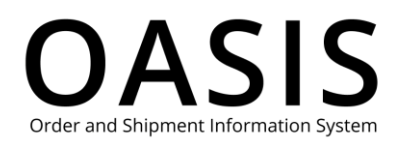

<span id="page-0-0"></span>OASIS Registration

## Table of Contents

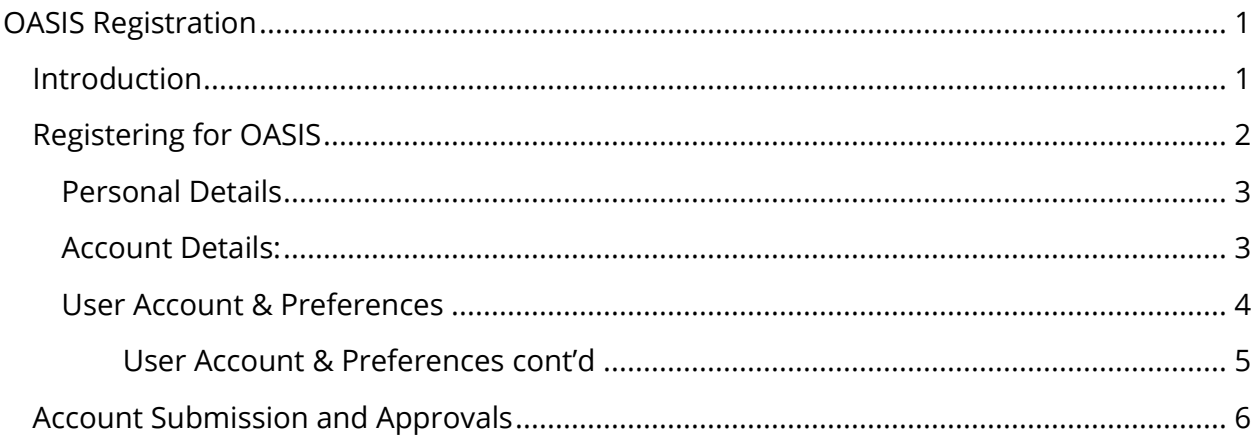

## <span id="page-0-1"></span>Introduction

Pearson OASIS (Order and Shipment Information System) is for existing Pearson customers. You must have a Pearson account before you can register to use Pearson OASIS.

If you do not have a current Pearson purchasing account, use this form to get started. [PEARSON CREDIT APPLICATION AND ACCOUNT INFORMATION FORM \(jotform.com\)](https://form.jotform.com/231074026038144)

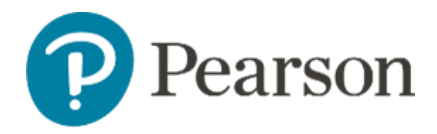

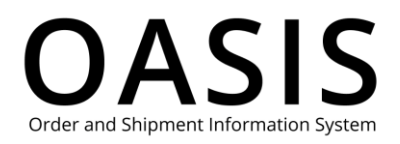

# Registering for OASIS

Once you have a Pearson account, register for OASIS by following these instructions:

- 1. Go to **oasis-b2b.pearson.com/login.**
- 2. Under New User, click **Set up your online account.**

## **Welcome to Pearson OASIS US**

OASIS makes it easy to place and track orders, track credits, check price and availability, file claims, generate custom reports and more! This site serves Business and School customers who have an account with Pearson.

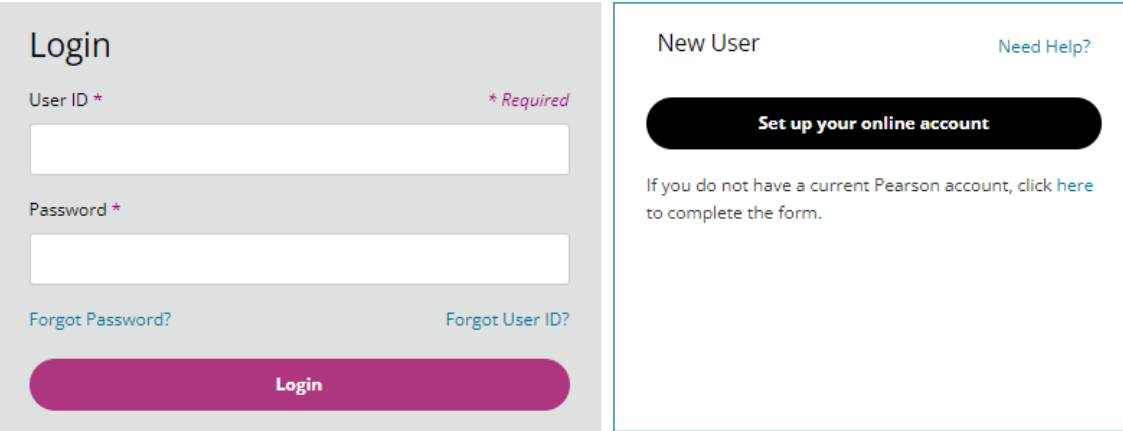

3. Select your role in learning by clicking on the applicable option

### Let's start creating your **OASIS account**

Please select one of the following options that best describes your role in learning.

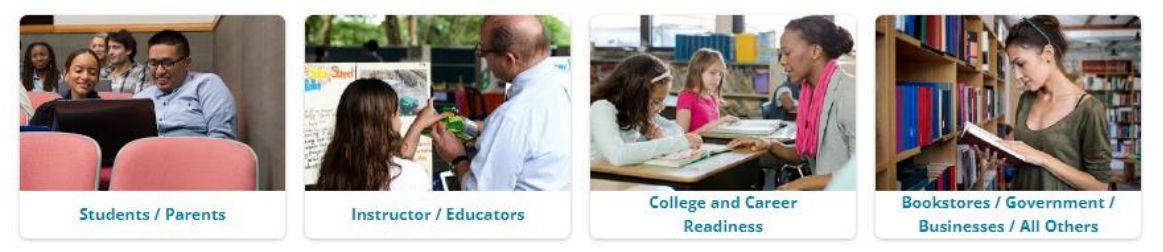

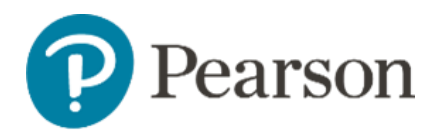

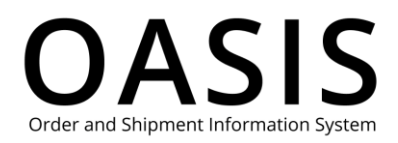

### <span id="page-2-0"></span>Personal Details

Fill out the registration form starting with Personal Details.

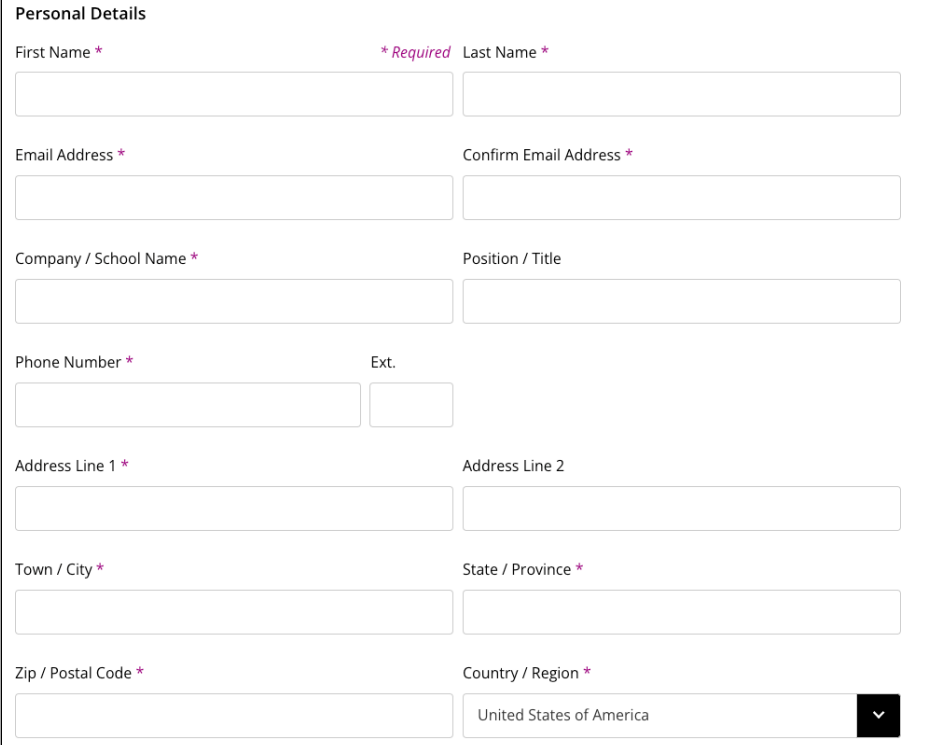

### <span id="page-2-1"></span>Account Details:

Next, fill in your Account Details.

- 1. To expedite your registration, please provide a recent Pearson Invoice or Order Number.
- 2. Note the sample invoice shows where to find these details.

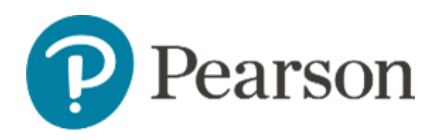

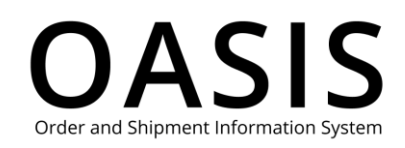

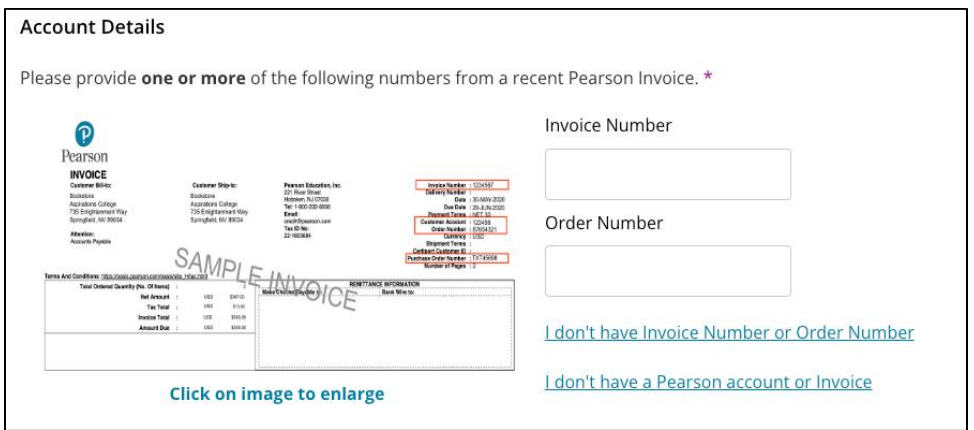

#### <span id="page-3-0"></span>User Account & Preferences

Create your User Account & Preferences.

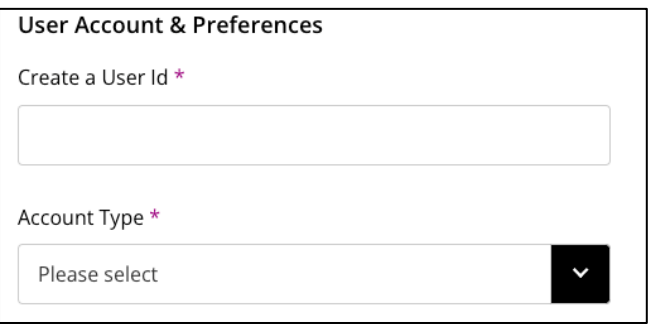

- 1. Enter in a desired User ID. Please use a unique username. Do not use a Username/ID that you use with any other Pearson platform or your email address.
- 2. The only special characters which can be used in the User Id field are @. -\_ ("at", period, dash, underscore).
- 3. If you get this message, that means someone else already has that ID, please choose something different. Username already exists, please choose a different username
	-
- 4. This message shown beneath your User Id means that you were successful. Username available for use.
- 5. Select your relevant Account Type from the drop-down menu.
	- For College and Career Readiness Customer select from the below list

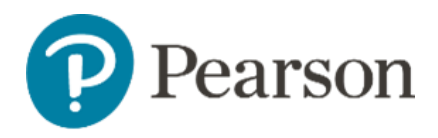

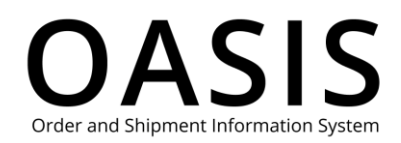

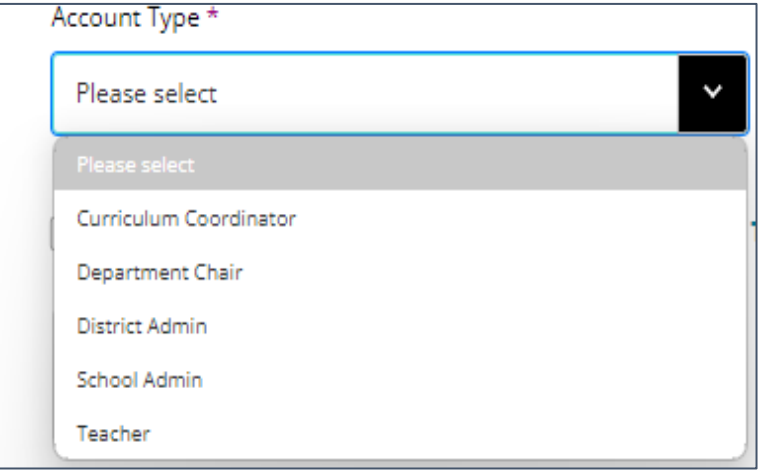

• For Bookstores/Government/Businesses/All Others, select from the below list:

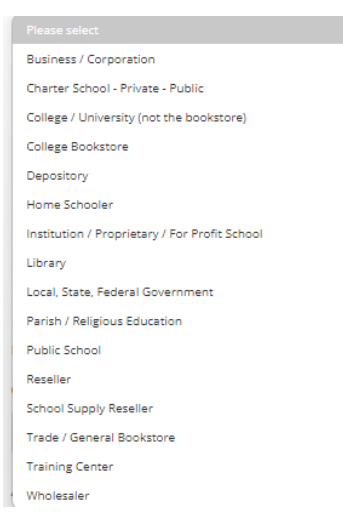

- 6. Review the OASIS Terms of Use and Pearson Terms and Conditions and check the box.
- 7. Check the "I'm not a robot" box.
- 8. Click **Submit for Approval.**

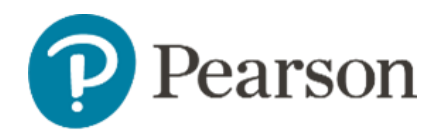

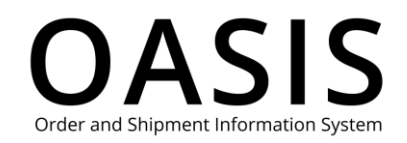

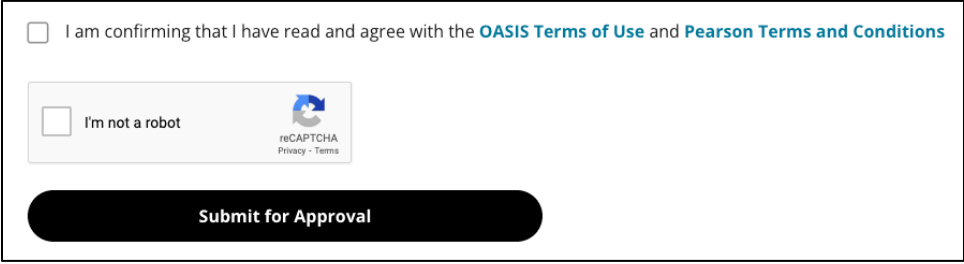

# <span id="page-5-0"></span>Account Submission and Approvals

- 1. Once your account request is submitted, you will receive a confirmation email noting that we have received your registration request.
- 2. After your account has been verified, you will receive another email with login directions to create your password.

You can now login and start using OASIS.